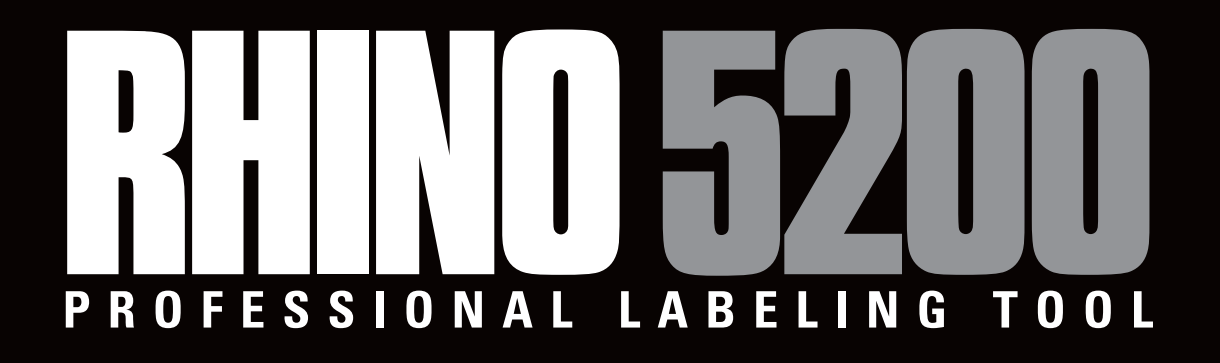

# Podręcznik użytkownika

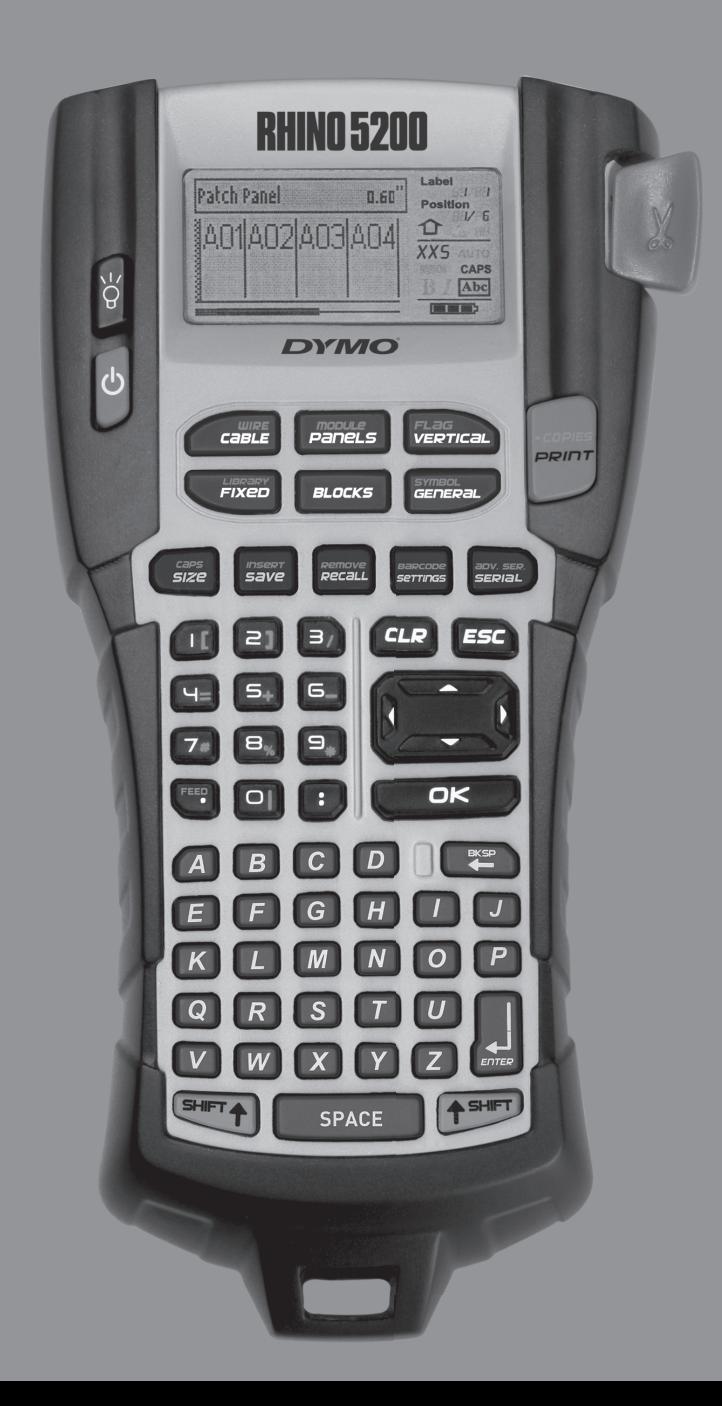

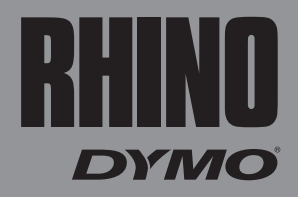

# **Treść**

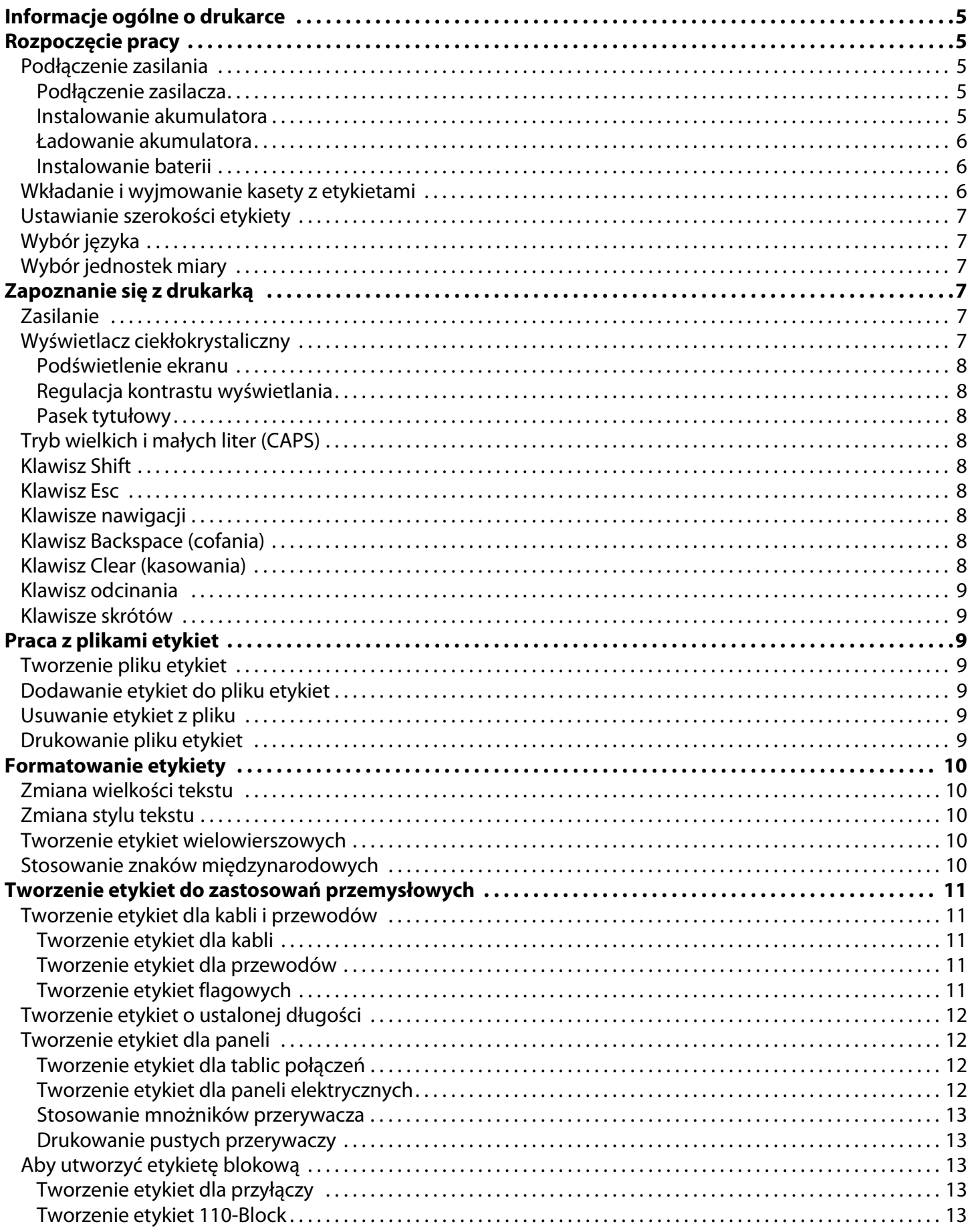

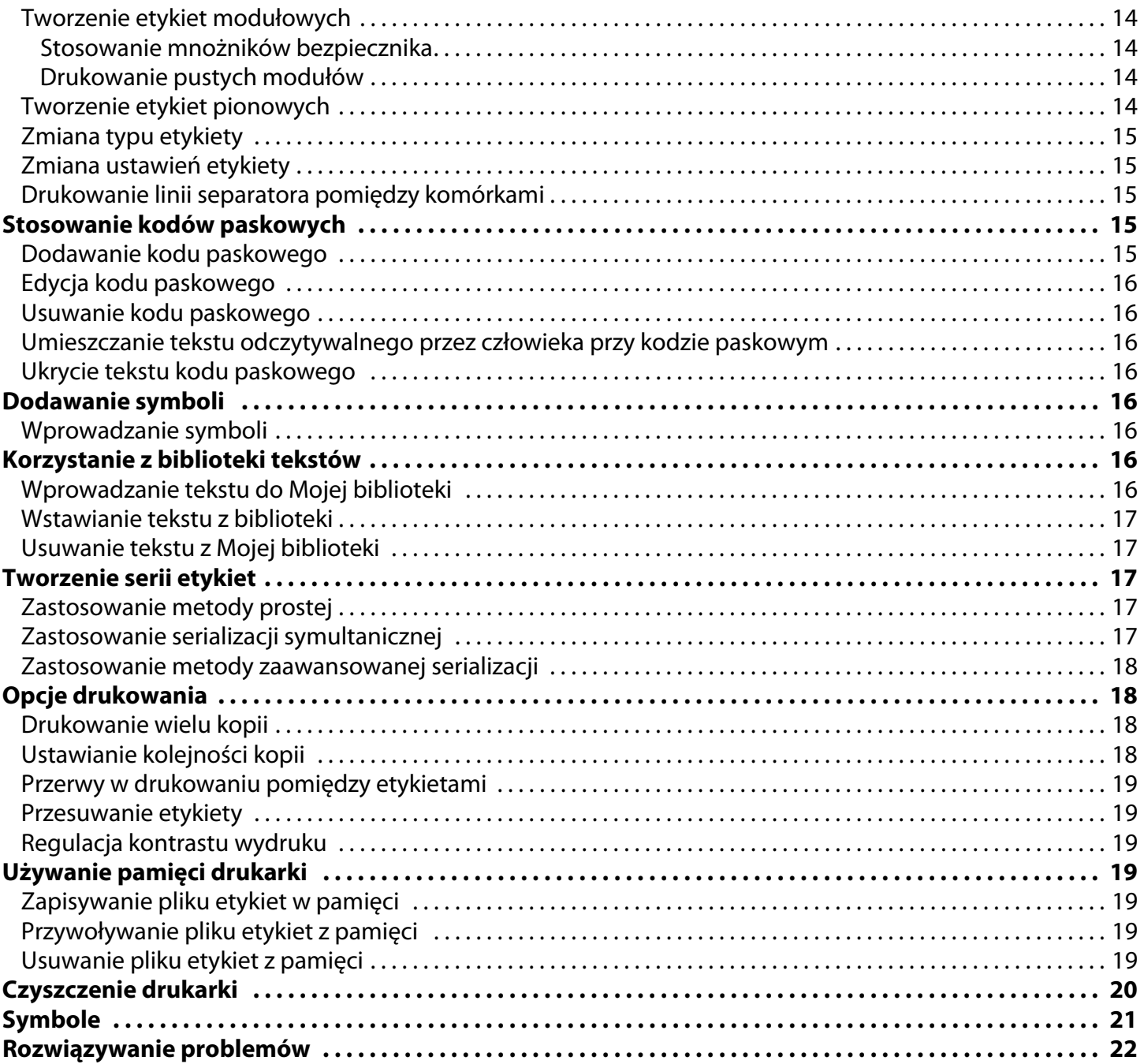

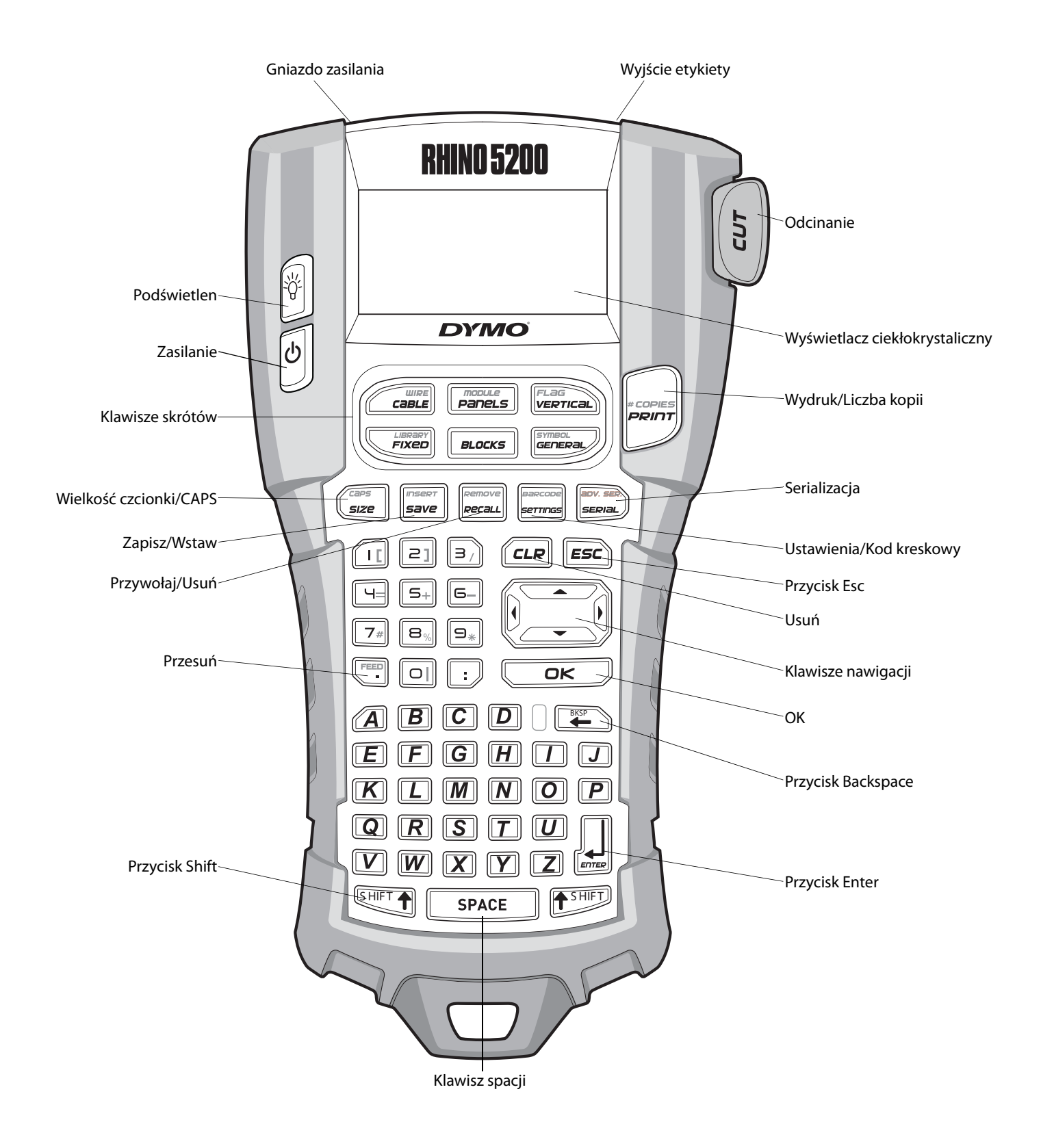

<span id="page-3-0"></span>**Rysunek 1** Drukarka etykiet RHINO 5200

# <span id="page-4-0"></span>**Informacje ogólne o drukarce**

Nowo zakupiona drukarka etykiet RHINO umożliwia tworzenie szerokiego asortymentu etykiet samoprzylepnych o wysokiej jakości. Etykiety można drukować w wielu dostępnych rozmiarach i stylach. Drukarka wykorzystuje kasety RHINO Industrial z etykietami o szerokościach 6 mm, 9 mm, 12 mm lub 19 mm. Kasety RHINO z etykietami są również dostępne w szerokiej gamie materiałów, takich jak elastyczny nylon, trwały poliester, winyl, materiał nieprzylepny lub rurki termokurczliwe. Informacje na temat pełnego asortymentu etykiet i akcesoriów dla drukarki można znaleźć w witrynie **www.dymo.com**.

### **Rejestracja gwarancji**

Aby zarejestrować drukarkę etykiet przez Internet, należy odwiedzić stronę **www.dymo.com/register**.

# <span id="page-4-1"></span>**Rozpoczęcie pracy**

Przed pierwszym uruchomieniem drukarki należy zapoznać się z poniższymi instrukcjami.

# <span id="page-4-2"></span>**Podłączenie zasilania**

Drukarka może być zasilana z akumulatora lub sieci. Do drukarki dołączony jest zasilacz. Do zestawu w walizce dołączony jest opcjonalny akumulator.

Informacje dotyczące zakupu opcjonalnego akumulatora można znaleźć w witrynie **www.dymo.com**.

Drukarka może być zasilana przez sześć baterii alkalicznych AA, choć ten rodzaj zasilania należy traktować jako doraźne, rezerwowe źródło energii.

Aby zapewnić oszczędność energii, po pięciu minutach bezczynności drukarka automatycznie wyłączy się.

### <span id="page-4-3"></span>**Podłączenie zasilacza**

Drukarka korzysta z zasilacza 110-240 V. Podłączenie zasilacza do drukarki z zainstalowanym akumulatorem powoduje ładowanie akumulatora.

#### **Aby podłączyć zasilacz**

1. Podłącz wtyczkę zasilacza do gniazda zasilania znajdującego się w górnej części drukarki. Patrz Rysunek 2.

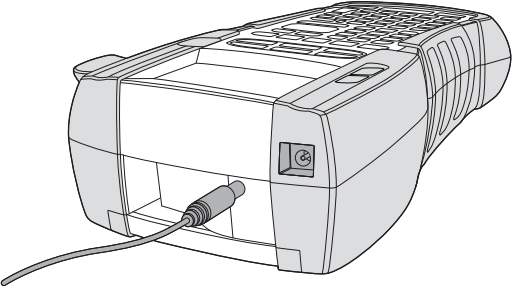

**Rysunek 2** 

2. Drugi koniec zasilacza podłącz do gniazda sieciowego.

### <span id="page-4-4"></span>**Instalowanie akumulatora**

Zestaw w walizce zawiera akumulator litowo-jonowy wielokrotnego ładowania, przeznaczony do użytku w sytuacjach, gdy drukarka nie jest podłączona do zasilacza. W charakterze tymczasowego rezerwowego źródła zasilania drukarki można zastosować sześć baterii alkalicznych AA.

#### **Aby zainstalować akumulator**

1. Naciśnij kciukiem zatrzask znajdujący się w tylnej części drukarki, aby zdjąć osłonę komory akumulatora. Patrz Rysunek 3.

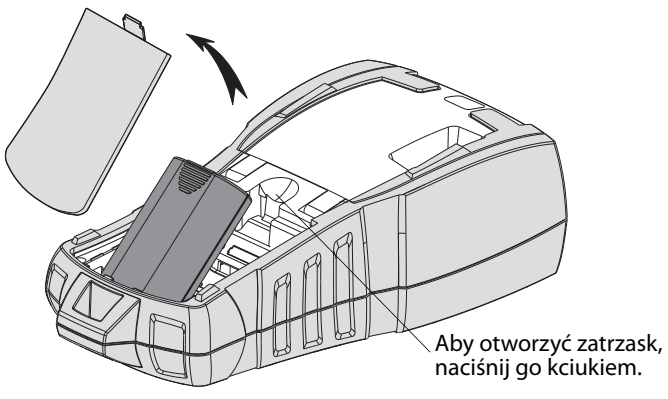

#### **Rysunek 3**

- 2. Wsuń akumulator do komory. Patrz Rysunek 3.
- 3. Ponownie załóż osłonę komory.

Jeśli drukarka nie będzie używana przez dłuższy okres, należy wyjąć z niej akumulator.

#### <span id="page-5-0"></span>**Ładowanie akumulatora**

Akumulator jest ładowany automatycznie, jeśli drukarka jest podłączona do źródła zasilania za pośrednictwem zasilacza. Jeśli akumulator ładowany jest po raz pierwszy, proces ten będzie trwał około ośmiu godzin; ponowne ładowanie zajmie około dwóch godzin.

#### <span id="page-5-1"></span>**Instalowanie baterii**

W charakterze tymczasowego rezerwowego źródła zasilania drukarki można zastosować sześć baterii alkalicznych AA.

#### **Aby zainstalować baterie**

1. Naciśnij kciukiem zatrzask znajdujący się w tylnej części drukarki, aby zdjąć osłonę komory akumulatora. Patrz Rysunek 4.

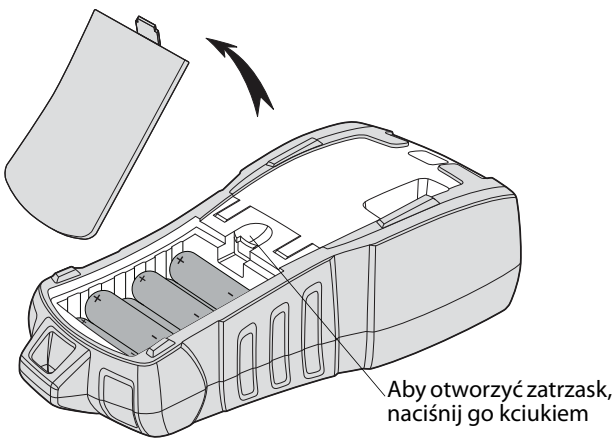

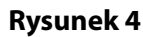

- 2. Wsuń baterie do komory. Patrz Rysunek 4.
- 3. Ponownie załóż osłonę komory.

Jeśli drukarka nie będzie używana przez dłuższy okres, należy wyjąć z niej baterie.

### <span id="page-5-2"></span>**Wkładanie i wyjmowanie kasety z etykietami**

Drukarka jest dostarczana z próbną kasetą z etykietami. Informacje dotyczące zakupu dodatkowych kaset z etykietami można znaleźć w witrynie **www.dymo.com**.

#### **Aby zainstalować kasetę z etykietami**

- 1. Unieś delikatnie pokrywę komory na kasetę z etykietami, znajdującą się w tylnej części drukarki.
- 2. Sprawdź, czy etykieta i wstęga są naprężone na kasecie i czy etykieta przechodzi pomiędzy prowadnicami. W razie potrzeby przekręć szpulę zgodnie z ruchem wskazówek zegara, aby napręży wstęgę.
- 3. Wprowadź kasetę z etykietą i wstęgę tak, aby znalazły się pomiędzy prowadnicami.

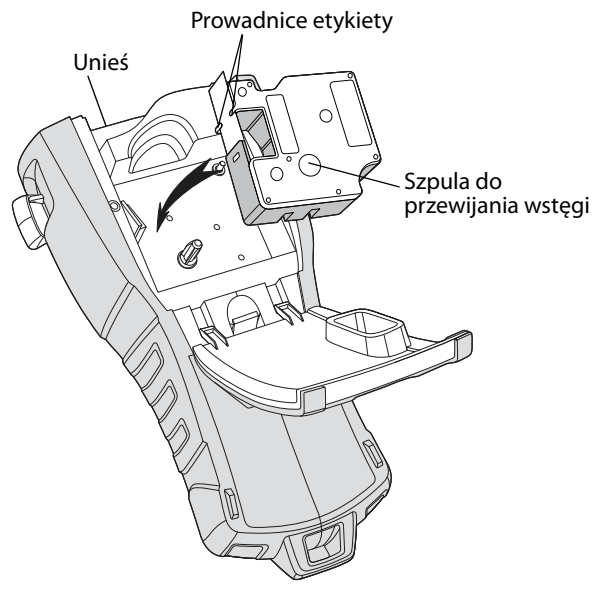

#### **Rysunek 5**

4. Przyciśnij mocno kasetę, aby nastąpiło jej zatrzaśnięcie.

Aby zapobiec zacinaniu się taśmy upewnij się, że zatrzasną się obie krawędzie kasety.

5. Zamknij pokrywę komory na kasetę z etykietami.

#### **Aby usunąć kasetę z etykietami**

- 1. Unieś delikatnie pokrywę komory na kasetę z etykietami, znajdującą się w tylnej części drukarki.
- 2. Delikatnie usuń kasetę z etykietami.
- 3. Wprowadź nową kasetę z etykietami, postępując zgodnie z wyżej opisaną procedurą.
- 4. Ustaw szerokość etykiety zgodnie z instrukcją podaną w części **[Ustawianie](#page-6-0)  [szerokości etykiety](#page-6-0)**.

### <span id="page-6-0"></span>**Ustawianie szerokości etykiety**

Każdorazowo przy wkładaniu kasety z etykietami do drukarki pojawi się polecenie, aby ustawić szerokość etykiety w celu poinformowania urządzenia, jaki jest rozmiar aktualnie używanej etykiety. Niektóre z funkcji stosowanych do projektowania etykiet są zależne od szerokości etykiety.

Aby utworzyć etykietę dla szerokości etykiety innej, niż aktualnie znajdująca się w drukarce, należy określić szerokość etykiety w menu Ustawienia.

#### **Aby określić szerokość etykiety**

- 1. Naciśnij  $\left| \frac{1}{\text{serimes}} \right|$ Na wyświetlaczu pojawi się menu Ustawienia.
- 2. Wybierz **Szerokość etykiety** i naciśnij **cerekty**.
- 3. Wybierz szerokość etykiety, która aktualnie znajduje się w drukarce.
- 4. Naciśnij  $\sqrt{\alpha}$  , a następnie wybierz **Wykonane (OK)**.

# <span id="page-6-1"></span>**Wybór języka**

Przy pierwszym włączeniu zasilania pojawi się polecenie wyboru języka. Językiem domyślnym jest angielski.

Niektóre funkcje oferowane przez drukarkę, takie jak znaki specjalne, tekst menu itd., związane są z ustawieniami językowymi. Wybór języka można zmienić w dowolnej chwili w menu Settings (Ustawienia).

#### **Aby wybrać język**

- 1. Naciśnij  $\left\| \frac{1}{\text{Sertimes}} \right\|$
- 2. Wybierz **Język** i naciśnij .
- 3. Wybierz język.
- 4. Naciśnij  $\sqrt{\alpha}$  , a następnie wybierz **Wykonane (OK)**.

### <span id="page-6-2"></span>**Wybór jednostek miary**

Przy pierwszym włączeniu zasilania pojawi się polecenie wyboru jednostek miary. Istnieje możliwość wyboru cali lub milimetrów. Wybór jednostek miary można zmienić w dowolnej chwili w menu Ustawienia.

#### **Aby wybrać jednostki miary**

- 1. Naciśnij  $\left[\frac{space}{s} \right]$
- 2. Wybierz Jednostki i naciśnij **cak**
- 3. Wybierz **cale** lub **mm**.
- 4. Naciśnij  $\sqrt{\alpha K}$ , a następnie wybierz **Wykonane (OK)**.

# <span id="page-6-3"></span>**Zapoznanie się z drukarką**

Zapoznaj się z lokalizacją klawiszy specjalnych i funkcyjnych, w które wyposażona jest drukarka. Patrz [Rysunek 1 na stronie 4.](#page-3-0) Poniżej przedstawiono szczegółowy opis każdego z klawiszy.

## <span id="page-6-4"></span>**Zasilanie**

Za pomocą przycisku  $\left\lfloor \bigcup_{n=1}^{\infty} \mathsf{a}_{n}$ następuje włączanie i wyłączanie zasilania. Jeśli w ciągu pięciu minut nie zostanie naciśnięty żaden klawisz, nastąpi automatyczne wyłączenie zasilania. Po wyłączeniu zasilania drukarka będzie pamiętać ostatnią utworzoną etykietę i jej ustawienia, które zostaną przywołane po ponownym włączeniu urządzenia. Jeśli w tym samym czasie nastąpi odłączenie baterii i zasilacza, niektóre z ustawień zostaną zapamiętane; nastąpi jednak utrata danych aktualnej etykiety, a po ponownym doprowadzeniu zasilania i włączeniu drukarki konieczne będzie ustawienie szerokości etykiety.

# <span id="page-6-5"></span>**Wyświetlacz ciekłokrystaliczny**

W górnej części wyświetlacza ciekłokrystalicznego znajduje się pasek tytułowy, na którym wyświetlany jest typ bieżącej etykiety, natomiast w prawej części znajdują się wskaźniki aktualnie wybranych funkcji. Patrz Rysunek 6.

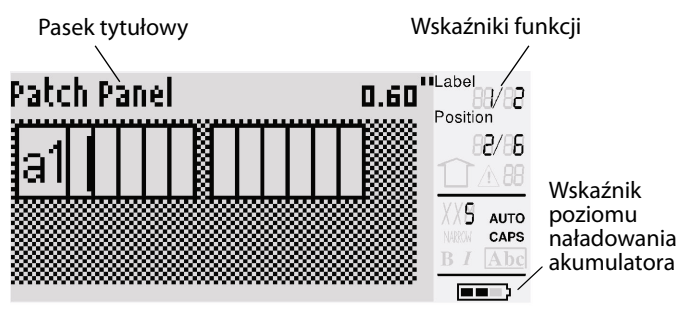

#### **Rysunek 6**

Jeśli przy aktualnych ustawieniach wprowadzony tekst nie zmieści się na etykiecie, część tekstu, która nie mieści się, zostanie zacieniowana. Przy próbie wydruku takiej etykiety, nie mieszczący się tekst nie zostanie wydrukowany.

### <span id="page-7-0"></span>**Podświetlenie ekranu**

W warunkach niedostatecznego oświetlenia można włączyć podświetlenie ułatwiające korzystanie z ekranu. Dla oszczędności energii, po 15 sekundach bezczynności następuje automatyczne wyączenie podświetlenia. Naciśnięcie dowolnego przycisku spowoduje przywrócenie podświetlenia. Klawisz podświetlenia działa na zasadzie przełączania pomiędzy podświetlonym i nie podświetlonym ekranem.

#### **Aby włączyć/ wyłączyć podświetlenie**

 $\bullet$  Naciśnij  $\circ$ 

### <span id="page-7-1"></span>**Regulacja kontrastu wyświetlania**

Poza podświetleniem ekranu można również regulować kontrast wyświetlania, dostosowując go do różnych warunków oświetlenia.

#### **Aby wyregulować kontrast wyświetlania**

- 1. Naciśnij  $\left[\frac{space}{s} \right]$
- 2. Wybierz **Kontrast ekranu LCD** i naciśnij **L**ok
- 3. Za pomocą klawiszy ze strzałkami wybierz wartość pomiędzy **0** (jaśniej) a **8** (ciemniej). W miarę wyboru różnych ustawień następuje zmiana kontrastu.
- 4. Naciśnij  $\sqrt{\alpha}$  , a następnie wybierz **Wykonane (OK)**.

#### <span id="page-7-2"></span>**Pasek tytułowy**

Pasek tytułowy w górnej części wyświetlacza pokazuje typ aktualnie tworzonej etykiety, a w przypadku niektórych typów etykiet – dodatkowe informacje dotyczące etykiety, takie jak wymiary lub typ kodu paskowego.

# <span id="page-7-3"></span>**Tryb wielkich i małych liter (CAPS)**

Za pomocą klawisza  $\left(\begin{array}{c} \frac{1}{2} \\ \frac{1}{2} \end{array}\right)$  można włączać i wyłączać wielkie litery. Po włączeniu trybu CAPS na ekranie pojawi się wskaźnik CAPS i tekst będzie pisany wielkimi literami. Ustawienie domyślne to włączony tryb CAPS. Po wyłączeniu trybu CAPS tekst będzie pisany małymi literami.

#### **Aby włączyć/ wyłączyć tryb CAPS**

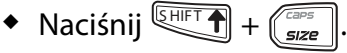

# <span id="page-7-4"></span>**Klawisz Shift**

Klawisze <sup>(SHIFT</sup>T) używane są do wyboru funkcji lub symbolu podanego nad przyciskiem. Na przykład, jeśli naciśniesz klawisz  $\Xi_*$ , na wyświetlaczu pojawi się numer 9; jeśli jednak naciśniesz <sup>(SHIFT</sup>T), a następnie  $\boxed{\mathfrak{p}_*}$ , na wyświetlaczu pojawi się gwiazdka (\*).

# <span id="page-7-5"></span>**Klawisz Esc**

Klawisz  $\epsilon$  powoduje powrót z dowolnego menu do poprzedniego menu, bez dokonywania wyboru.

# <span id="page-7-6"></span>**Klawisze nawigacji**

Klawisze nawigacji działają w następujący sposób:

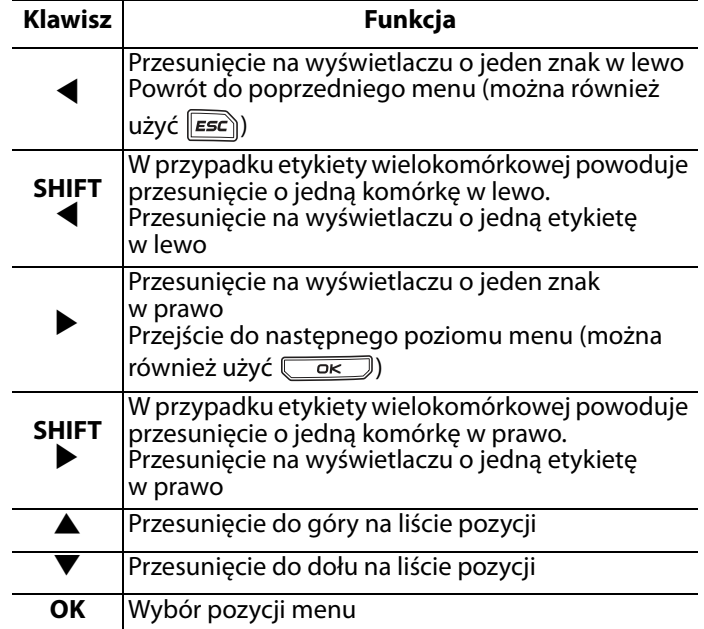

### <span id="page-7-7"></span>**Klawisz Backspace (cofania)**

Klawisz  $\left[\begin{array}{c} \begin{array}{c} \text{\textbf{w}} \end{array} \end{array}\right]$ usuwa znak znajdujący się z lewej strony kursora.

# <span id="page-7-8"></span>**Klawisz Clear (kasowania)**

Klawisz  $\sqrt{\epsilon}$ er kasuje wszystkie aktualne ustawienia i format tekstu, powodując powrót wyświetlacza do typu etykiety Ogólna.

### <span id="page-8-0"></span>**Klawisz odcinania**

Klawisz **Cut** służy do odcinania etykiety. Podczas drukowania wielu etykiet drukarka zatrzymuje się po wydrukowaniu każdej etykiety, umożliwiając jej odcięcie. Funkcję tę można wyłączyć, aby zapewnić nieprzerwany wydruk wielu etykiet. Patrz **[Przerwy w drukowaniu pomiędzy](#page-18-0)  etykietami** [na stronie 19.](#page-18-0)

### <span id="page-8-1"></span>**Klawisze skrótów**

W drukarce dostępne są liczne klawisze skrótów, przeznaczone do tworzenia określonych typów etykiet, dodawania kodów paskowych, wprowadzania symboli i korzystania z tekstów zawartych w bibliotece. Klawisze te opisano szczegółowo w dalszej części Podręcznika użytkownika.

# <span id="page-8-2"></span>**Praca z plikami etykiet**

Drukarka tworzy i przechowuje etykiety jako pliki etykiet. Plik etykiet może zawierać jedną lub więcej etykiet. Podczas tworzenia nowej etykiety tworzony jest również nowy plik etykiet. Następnie można wprowadzać do niego dodatkowe etykiety, usuwać etykiety oraz przechowywać w pamięci grupę etykiet jako plik etykiet.

### <span id="page-8-3"></span>**Tworzenie pliku etykiet**

Drukarka pamięta ostatnią etykietę tworzoną przed wyłączeniem zasilania. Przed rozpoczęciem pracy nad nową etykietą należy skasować tekst i formatowanie poprzedniej etykiety.

#### **Aby utworzyć nowy plik etykiet**

- 1. Jeśli to konieczne, naciśnij  $\sqrt{\epsilon}$ LR, aby usunąć z wyświetlacza poprzednią etykietę i formatowanie.
- 2. Używając bloku klawiszy, wprowadź tekst.
- 3. Sformatuj ten tekst, wybierając Wielkość tekstu lub Styl tekstu.

Patrz **[Formatowanie etykiety](#page-9-0)** na stronie 10.

4. Zapisz etykietę w pamięci. Patrz **[Zapisywanie pliku etykiet w pamięci](#page-18-4)** na [stronie 19.](#page-18-4)

# <span id="page-8-4"></span>**Dodawanie etykiet do pliku etykiet**

Do istniejącego pliku etykiet można dodać nowe etykiety.

### **Aby dodać etykietę do pliku**

- 1. Naciśnij  $\sqrt{\frac{S \text{ HIFT}}{S}} + \sqrt{\frac{S \text{ server}}{S}$ .
- 2. Wybierz **W prawo**, aby dodać etykietę po prawej stronie kursora, lub **W lewo**, aby dodać etykietę po lewej stronie kursora.
- 3. Naciśnij  $\sim$   $\alpha$  . Z lewej lub z prawej strony aktualnej etykiety zostanie wstawiona na wyświetlaczu nowa, pusta etykieta.

Używając klawiszy ze strzałkami, można przemieszczać się pomiędzy etykietami.

# <span id="page-8-5"></span>**Usuwanie etykiet z pliku**

Z pliku etykiet można usunąć jedną lub więcej etykiet.

#### **Aby usunąć etykietę**

- 1. Naciśnij  $\left( \sum_{n=1}^{\infty} \mathbf{1} + \mathbf{1} \right)$   $\left( \sum_{n=1}^{\infty} \mathbf{1} \right)$
- 2. Wybierz jedną z niżej wymienionych opcji:
	- **Wszystkie**, aby usunąć z pliku wszystkie etykiety.
	- **Bieżąca**, aby usunąć etykietę, na której aktualnie ustawiony jest kursor.
	- **Zakres**, po czym wybierz grupę etykiet do usunięcia.
- 3. Naciśnij  $\overline{\phantom{a}}$  ok  $\overline{\phantom{a}}$ . Wybrane etykiety zostaną usunięte z wyświetlacza.

# <span id="page-8-6"></span>**Drukowanie pliku etykiet**

Drukując plik etykiet należy wybrać, czy drukowane będą wszystkie etykiety, bieżąca etykieta, czy grupa etykiet w pliku.

### **Aby wydrukować etykiety**

- 1. Naciśnij  $\left\lceil \frac{1}{\text{perm}}\right\rceil$ . Jeśli plik etykiet zawiera więcej niż jedną etykietę, wyświetli się menu drukowania.
- 2. Wybierz jedną z niżej wymienionych opcji:
	- **Wszystkie**, aby wydrukować wszystkie etykiety z pliku.
	- **Bieżąca**, aby wydrukować etykietę przy aktualnej pozycji kursora.
	- **Zakres**, po czym wybierz grupę etykiet do wydrukowania.
- 3. Naciśnij  $\sim$  ok  $\sim$ . Wybrane etykiety zostaną wydrukowane.
- 4. Naciśnij przycisk **CUT** i usuń etykiety.

# <span id="page-9-0"></span>**Formatowanie etykiety**

Aby poprawić wygląd etykiety, można dokonać wyboru spośród kilku opcji formatowania tekstu.

### <span id="page-9-1"></span>**Zmiana wielkości tekstu**

Tekst na etykiecie można wydrukować w kilku wielkościach: extra-extra-small, extra-small, small, medium, large, extra-large oraz BIG (wszystkie wielkie litery). Wybrana wielkość tekstu zostanie zastosowana do wszystkich znaków na wszystkich etykietach w pliku etykiet.

Dostępna wielkość tekstu zależy od ustawionej szerokości dla etykiety oraz typu tworzonej etykiety. Jako wielkość tekstu można również wybrać Auto. Opcja ta zapewni automatyczny wybór najlepszej wielkości tekstu dla wysokości i szerokości tworzonej etykiety. W opcji Auto nie jest stosowana czcionka o wielkości BIG.

#### **Aby ustawić wielkość tekstu**

◆ Naciśnij ( $\frac{ {{\cal S}_{\sf BZE}}}{\frac{ {{\cal S}_{\sf BZE}}}{\frac{ {{\cal S}_{\sf BZE}}}{\frac{ {{\cal S}_{\sf BZE}}}{\frac{ {{\cal S}_{\sf BZE}}}{\frac{ {{\cal S}_{\sf BZE}}}{\frac{ {{\cal S}_{\sf BZE}}}{\frac{ {{\cal S}_{\sf BZE}}}{\frac{ {{\cal S}_{\sf BZE}}}{\frac{ {{\cal S}_{\sf BZE}}}{\frac{ {{\cal S}_{\sf BZE}}}{\frac{ {{\cal S}_{\sf BZE}}}{\frac{ {{\cal S}_{\sf BZE}}}{\frac{ {{\cal S}_{\sf BZE$ na wskaźniku wielkości tekstu na wyświetlaczu zostaje podświetlona kolejna dostępna wielkość.

### <span id="page-9-2"></span>**Zmiana stylu tekstu**

Tekst na etykiecie można wydrukować w kilku stylach: czcionką pogrubioną, pochyłą, z podkreśleniem lub ramką. Ponadto można wybrać normalną lub wąską szerokość czcionki. Wybrany styl tekstu zostanie zastosowany do wszystkich znaków na wszystkich etykietach w pliku etykiet, w tym również do większości symboli.

#### **Aby ustawić styl tekstu**

- 1. Naciśnij **sancope**.
- 2. Wybierz **Style tekstu** i naciśnij **costoling**.
- 3. Wybierz styl i naciśnij  $\sim$
- 4. Aby włączyć lub wyłączyć wybrany styl wybierz **Wł.** lub **Wył.**
- 5. Naciśnij **C**<sub>ok</sub>, a następnie wybierz **Wykonane (OK)**.

#### **Aby ustawić szerokość tekstu**

- 1. Naciśnij sermas.
- 2. Wybierz **Style tekstu** i naciśnij **costolicz**.
- 3. Wybierz **Czcionka** i naciśnij **CALCO**.
- 4. Wybierz **Wąska** lub **Normalna**.
- 5. Naciśnij  $\sim$  ok  $\sim$ , a następnie wybierz **Wykonane (OK)**.

### **Aby wstawić podkreślony znak 6 lub 9**

• Naciśnij i przytrzymaj  $\boxed{6}$ lub  $\boxed{9}$ , aż na wyświetlaczu pojawi się **6** lub **9**.

### <span id="page-9-3"></span>**Tworzenie etykiet wielowierszowych**

Liczba wierszy na etykiecie wielowierszowej zależy od szerokości etykiety, przy czym zależność ta jest następująca:

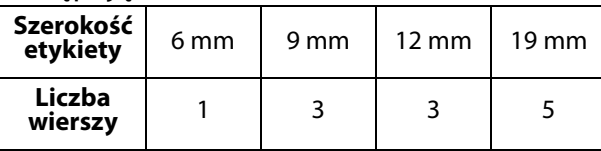

Na wyświetlaczu ukazują się tylko dwa wiersze tekstu. Używając klawiszy ze strzałkami, można przewinąć tekst o więcej niż dwa wiersze.

#### **Aby utworzyć etykietę wielowierszową**

- 1. Wprowadź tekst pierwszego wiersza i naciśnij
- 2. Wprowadź tekst następnego wiersza.
- 3. Powtarzaj tę procedurę dla każdego kolejnego wiersza.

### <span id="page-9-4"></span>**Stosowanie znaków międzynarodowych**

Drukarka obsługuje rozszerzony zestaw znaków łacińskich, korzystając z technologii RACE. Podobnie, jak na klawiaturze telefonu komórkowego, naciśnięcie i przytrzymanie przycisku z literą pozwala przejrzeć zestaw odmian tej litery. Na przykład przytrzymanie przycisku z literą **a** spowoduje wyświetlenie się **a ŕ á â ă ä å** i innych dostępnych odmian tej litery. Kolejność, w jakiej pojawiają się warianty danej litery zależy od wybranego języka.

Jeśli język jest ustawiony na angielski amerykański, znaki międzynarodowe nie są dostępne.

# <span id="page-10-0"></span>**Tworzenie etykiet do zastosowań przemysłowych**

Urządzenie pozwala na szybkie tworzenie etykiet do specjalnych zastosowań przemysłowych, np. do owijania kabli, flagowania, oznaczania tablic połączeń i paneli elektrycznych, etykiet blokowych dla przyłączy, 110-Block lub etykiet modułowych. Można również utworzyć etykietę o określonej długości.

Dla każdego typu etykiet dostępne są klawisze skrótów. Aktualny typ etykiety wyświetlany jest na pasku tytułowym. Domyślny typ etykiety to Ogólna, bez określonego formatu, z wycentrowanym tekstem i o długości określanej automatycznie na podstawie ilości tekstu.

Klawisze skrótów zawsze powodują przejście do wskazanego typu etykiety. Na przykład, jeśli wybierzesz Flagę, a następnie zechcesz utworzyć etykietę Ogólną, naciśnij klawisz Ogólna, aby usunąć ustawienia dla Flagi i powrócić do typu etykiety Ogólna.

### <span id="page-10-1"></span>**Tworzenie etykiet dla kabli i przewodów**

Urządzenie pozwala na tworzenie kilku typów etykiet przeznaczonych do owijania kabli lub przewodów: etykiety dla kabli, przewodów i flagi.

### <span id="page-10-2"></span>**Tworzenie etykiet dla kabli**

Etykieta kabla umieszczana jest wokół szerokości kabla lub przewodu. Można na niej umieścić maksymalnie pięć wierszy tekstu, przy czym tekst można

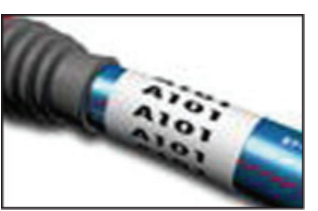

powtórzyć tyle razy, ile to możliwe, uwzględniając wielkość tekstu i długość etykiety.

#### **Aby utworzyć etykietę kabla**

- 1. Naciśnij *casus*.
- 2. Wprowadź średnicę kabla i naciśnij  $\overline{S}$

Aby szybko utworzyć większą liczbę etykiet, patrz **[Tworzenie serii etykiet](#page-16-2)** na stronie 17.

### <span id="page-10-3"></span>**Tworzenie etykiet dla przewodów**

Etykieta przewodu umieszczana jest poziomo, wzdłuż długości przewodu lub kabla. Tekst można powtórzyć tyle razy, ile to możliwe, uwzględniając

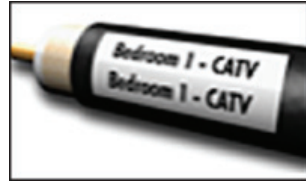

wielkość tekstu i szerokość etykiety.

#### **Aby utworzyć etykietę przewodu**

 $\bullet$  Naciśnij  $\sqrt{\frac{S \text{ HIFT}}{S}} + \sqrt{\frac{w}{\text{caalg}}}.$ Długość etykiety zostaje określona automatycznie przez ilość wprowadzonego tekstu.

Aby szybko utworzyć większą liczbę etykiet, patrz **[Tworzenie serii etykiet](#page-16-2)** na stronie 17.

### <span id="page-10-4"></span>**Tworzenie etykiet flagowych**

Etykiety flagowe owijane są dookoła przewodu lub kabla tak, aby fragment zawierający tekst wychodził poza kabel. Tekst na etykiecie flagowej jest automatycznie drukowany na obu jej końcach, a jej środkowa

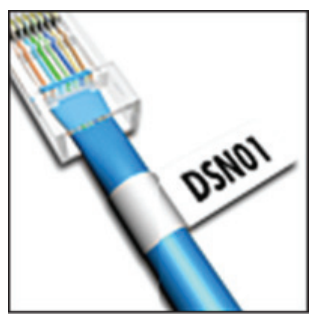

część, owijana wokół kabla, pozostaje pusta. Po założeniu etykiety na kabel oba jej końce przywierają do siebie, tworząc wystający fragment lub flagę. W wyniku tego powstaje etykieta, którą można odczytać z obu stron.

#### **Aby utworzyć etykietę flagową**

- 1. Naciśnij  $\sqrt{\frac{S \text{ HIFT}}{S}} + \sqrt{\frac{FLAGG}{VERTIGAL}}}$ .
- 2. Wybierz **Small**, **Medium**, **Large** lub **XLarge** dla owijanego dookoła fragmentu i naciśnij  $\overline{\phantom{a}}$  ok  $\overline{\phantom{a}}$  ).
- 3. Wprowadź lub wybierz długość fragmentu tworzącego flagę i naciśnij  $\sqrt{\alpha}$ . Wybierz **AUTO** w celu automatycznego określenia długości tak, aby zmieścić tekst.

Aby szybko utworzyć większą liczbę etykiet, patrz **[Tworzenie serii etykiet](#page-16-2)** na stronie 17.

### <span id="page-11-0"></span>**Tworzenie etykiet o ustalonej długości**

Zwykle długość etykiety określana jest poprzez długość wprowadzonego tekstu. Można jednak utworzyć etykietę dla określonego celu, której długość jest ustalona niezależnie od długości tekstu. Fabrycznie ustawiona domyślna długość ustalona wynosi 25 mm. Wszelkie zmiany wprowadzone do długości ustalonej obowiązują do chwili wprowadzenia następnej zmiany.

#### **Aby określić długość etykiety**

- 1. Naciśnij  $\sqrt{\frac{LIBRARY}{FIXED}}$ .
- 2. Wprowadź lub wybierz długość etykiety i naciśnij **E**

Tekst, który nie mieści się w obrębie ustalonej długości, pojawi się na ekranie jako zacieniowany i zostanie automatycznie ucięty podczas wydruku.

### <span id="page-11-1"></span>**Tworzenie etykiet dla paneli**

Można tworzyć dwa typy etykiet dla paneli: etykiety dla tablic połączeń i dla paneli elektrycznych.

### <span id="page-11-2"></span>**Tworzenie etykiet dla tablic połączeń**

Etykieta dla tablicy połączeń pozwala oznaczyć rząd portów na tablicy połączeń. Należy wybrać odległość pomiędzy portami, wprowadzić tekst i wydrukować etykietę. W wyniku tej procedury

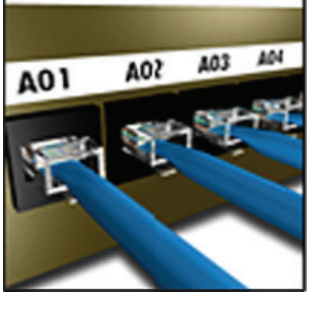

powstanie długa etykieta z równomiernie rozmieszczonym tekstem dla każdego portu. **Aby utworzyć etykietę dla tablicy połączeń**

- 1. Naciśnij **FRODULE** .
- 2. Wybierz **Tablica połączeń** i naciśnij .
- 3. Wprowadź odległość pomiędzy poszczególnymi portami i naciśnij  $\sim$   $\sim$   $\sim$ . Odległość domyślna to 12 mm.
- 4. Wprowadź lub wybierz liczbę portów i naciśnij  $\overline{\phantom{a}}$ ok $\overline{\phantom{a}}$ .

Na wyświetlaczu porty są od siebie oddzielone czarną linią ciągłą.

5. Wprowadź tekst dla każdego portu. Aby przejść od jednego portu do drugiego, użyj strzałki w lewo lub prawo.

Aby automatycznie utworzyć dane dla portów, patrz **[Tworzenie serii etykiet](#page-16-2)** na stronie 17. Aby wydrukować linie separatora pomiędzy portami, patrz **[Drukowanie linii separatora](#page-14-2)  [pomiędzy komórkami](#page-14-2)** na stronie 15.

#### <span id="page-11-3"></span>**Tworzenie etykiet dla paneli elektrycznych**

Etykieta dla panelu elektrycznego pozwala oznaczyć rząd przerywaczy na panelu elektrycznym. Należy wybrać wielkość przerywacza, liczbę przerywaczy, wprowadzić tekst i wydrukować. W wyniku tej operacji

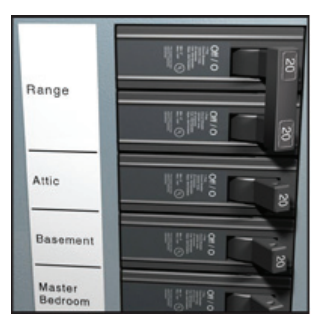

otrzymamy długą etykietę z tekstem dla każdego przerywacza.

#### **Aby utworzyć etykietę dla panelu elektrycznego**

- 1. Naciśnij  $\sqrt{\frac{mopule}{\text{Panelis}}}.$
- 2. Wybierz **Panel elektryczny** i naciśnij **car**
- 3. Wprowadź lub wybierz długość przerywacza i naciśnij  $\sqrt{\alpha}$ . Wybierz długość odpowiadającą wielkości najmniejszego przerywacza na panelu. W celu zwiększenia wymiaru dla dowolnego większego przerywacza, należy zastosować mnożniki przerywacza. Domyślną wielkością przerywacza jest 25,4 mm.
- 4. Wprowadź lub wybierz liczbę przerywaczy i naciśnij  $\overline{\mathbb{C}}$ ok  $\overline{\mathbb{C}}$ .
- 5. Dla każdego przerywacza wybierz mnożnik i naciśnij  $\overline{\underline{\phantom{A}}\underline{\phantom{A}}$

Na wyświetlaczu przerywacze są od siebie oddzielone czarną linią ciągłą.

6. Dla każdego przerywacza wprowadź tekst na etykiecie.

Aby przemieszczać się pomiędzy przerywaczami, użyj strzałek do góry i do dołu. Aby dostosować mnożniki przerywacza po utworzeniu etykiety, patrz **[Stosowanie](#page-12-0)  [mnożników przerywacza](#page-12-0)** na stronie 13. Aby automatycznie utworzyć dane dla przerywaczy, patrz **[Tworzenie serii etykiet](#page-16-2)** na stronie 17. Aby wydrukować linie separatora pomiędzy przerywaczami, patrz **[Drukowanie linii](#page-14-2)  [separatora pomiędzy komórkami](#page-14-2)** na stronie 15.

### <span id="page-12-0"></span>**Stosowanie mnożników przerywacza**

Mnożniki przerywacza pozwalają dostosować wielkość poszczególnych przerywaczy w obrębie etykiety dla panelu elektrycznego.

#### **Aby dostosować wymiary danego przerywacza**

- 1. Utwórz etykietę dla panelu elektrycznego zgodnie z procedurą opisaną w **[Tworzenie](#page-11-3)  [etykiet dla paneli elektrycznych](#page-11-3)**.
- 2. Naciśnij  $\left|\frac{1}{\text{serimes}}\right|$
- 3. Wybierz **Konfiguracja bieżącej etykiety** i naciśnij  $\overline{\phantom{a}}$  ok  $\overline{\phantom{a}}$ .
- 4. Wybierz **Mnożniki przerywacza** i naciśnij  $\overline{\phantom{a}}$ ok $\overline{\phantom{a}}$ .
- 5. Używając klawiszy ze strzałkami do góry i do dołu, wybierz numer przerywacza, którego wymiary należy dostosować i naciśnij $\blacktriangleright$ .
- 6. Wybierz mnożnik dla tego przerywacza.
- 7. Naciśnij **Coking, a następnie Wykonane (OK)**, aby powrócić do etykiety.

#### <span id="page-12-1"></span>**Drukowanie pustych przerywaczy**

Domyślnie, puste przerywacze na końcu etykiety dla panelu elektrycznego nie są drukowane. Możesz wybrać, czy puste przerywacze na końcu etykiety będą drukowane.

#### **Aby wydrukować puste przerywacze**

- 1. Naciśnij  $\left\| \frac{1}{\text{searnas}} \right\|$ .
- 2. Wybierz **Druk. puste przeryw.** i naciśnij  $\overline{\mathbb{C}}$ ok  $\overline{\mathbb{C}}$ .
- 3. Wybierz **Wł.** i naciśnij .
- 4. Wybierz **Wykonane (OK)**, aby powrócić do etykiety.

Wszelkie puste przerywacze na końcu etykiety dla panelu elektrycznego zostaną teraz wydrukowane.

# <span id="page-12-2"></span>**Aby utworzyć etykietę blokową**

Można utworzyć dwa typy etykiet blokowych: etykiety dla przyłączy i 110-Block.

### <span id="page-12-3"></span>**Tworzenie etykiet dla przyłączy**

Etykieta dla przyłączy jest bardzo podobna do etykiety dla tablic połączeń, z tą różnicą, że dla każdego przyłącza tekst drukowany jest pionowo.

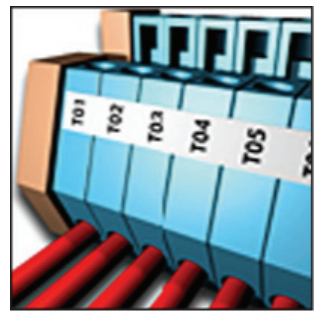

### **Aby utworzyć etykietę dla przyłączy**

- 1. Naciśnij  $\sqrt{\frac{BLOCKS}{BLOCKS}}$
- 2. Wybierz **Przyłącze** i naciśnij .
- 3. Wprowadź lub wybierz liczbę przyłączy i naciśnij  $\overline{\mathbb{C}}$ ok  $\overline{\mathbb{C}}$ .
- 4. Wprowadź lub wybierz szerokość przyłącza i naciśnij  $\overline{\phantom{a}}$  ok  $\overline{\phantom{a}}$ . Szerokość domyślna przyłącza to 17,5 mm. Na wyświetlaczu przyłącza są od siebie oddzielone czarną linią ciągłą.
- 5. Wprowadź tekst dla każdego przyłącza. Aby przemieszczać się pomiędzy przyłączami użyj klawiszy ze strzałką do góry lub do dołu. Aby automatycznie utworzyć dane dla przyłączy, patrz **[Tworzenie serii etykiet](#page-16-2)** na stronie 17. Aby wydrukować linie separatora pomiędzy portami, patrz **[Drukowanie linii separatora](#page-14-2)  [pomiędzy komórkami](#page-14-2)** na stronie 15.

### <span id="page-12-4"></span>**Tworzenie etykiet 110-Block**

Etykietę 110-Block można wydrukować tylko na etykietach o szerokości 9 mm, 12 mm lub 19 mm. **Aby utworzyć etykietę 110-Block**

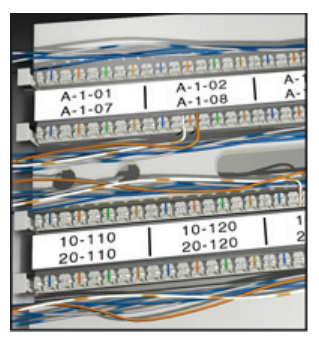

- 1. Naciśnij [BLOCKS].
- 2. Wybierz **110-Block** i naciśnij  $\overline{\mathbb{C}}$ ok  $\overline{\mathbb{C}}$ .
- 3. Wybierz typ bloku i naciśnij  $\sqrt{\alpha}$
- 4. Wybierz **Pojedynczy wiersz** lub **Dwurzędowy** i naciśnij **cok**. Na wyświetlaczu bloki są od siebie oddzielone czarną linią ciągłą.
- 5. Wprowadź tekst dla każdego bloku. Aby przemieszczać się pomiędzy blokami, użyj klawiszy ze strzałką w lewo lub prawo. Aby przemieszczać się pomiędzy wierszami, użyj klawiszy ze strzałką do góry lub do dołu.

Aby automatycznie utworzyć dane dla bloków, patrz **[Tworzenie serii etykiet](#page-16-2)** na stronie 17. Aby wydrukować linie separatora pomiędzy blokami, patrz **[Drukowanie linii separatora](#page-14-2)  [pomiędzy komórkami](#page-14-2)** na stronie 15.

### <span id="page-13-0"></span>**Tworzenie etykiet modułowych**

Etykieta modułowa pozwala oznaczyć rząd bezpieczników o różnych szerokościach. Należy wprowadzić szerokość bezpiecznika, liczbę bezpieczników, odpowiedni tekst dla

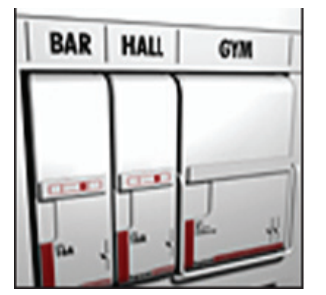

każdego bezpiecznika i wydrukować. W celu dostosowania szerokości poszczególnych modułów można zastosować mnożniki bezpiecznika.

#### **Aby utworzyć etykietę modułową**

- 1. Naciśnij  $\sqrt{\frac{S \text{ HIFT}}{S}} + \sqrt{\frac{1}{P} \frac{1}{P} \frac{1}{P}}$ .
- 2. Wprowadź lub wybierz długość bezpiecznika i naciśnij  $\sim$  ok  $\sim$ . Wybierz długość odpowiadającą wielkości najmniejszego bezpiecznika w module. W celu zwiększenia wymiaru dowolnego modułu należy zastosować mnożniki bezpiecznika. Domyślna długość etykiety to 25,4 mm.
- 3. Wprowadź lub wybierz liczbę modułów i naciśnij  $\overline{\phantom{a}}$  ok  $\overline{\phantom{a}}$ .
- 4. Dla każdego modułu wprowadź mnożnik i naciśnij  $\overline{\phantom{a}}$

Na wyświetlaczu bezpieczniki są od siebie oddzielone czarną linią ciągłą.

5. Wprowadź tekst dla każdego modułu. Aby przemieszczać się pomiędzy modułami, użyj strzałki w lewo lub prawo.

Aby dostosować mnożniki bezpiecznika po utworzeniu etykiety, patrz **[Stosowanie](#page-13-1)  [mnożników bezpiecznika](#page-13-1)**.

Aby automatycznie utworzyć dane dla modułów, patrz **[Tworzenie serii etykiet](#page-16-2)** na stronie 17.

#### <span id="page-13-1"></span>**Stosowanie mnożników bezpiecznika**

Mnożniki bezpiecznika pozwalają na dostosowanie wymiarów poszczególnych modułów na etykiecie modułowej.

#### **Aby dostosować wymiary modułu**

- 1. Utwórz etykietę modułową zgodnie z procedurą opisaną w **[Tworzenie etykiet modułowych](#page-13-0)**.
- 2. Naciśnij serrnas.
- 3. Wybierz **Konfig. bieżącej etykiety** i naciśnij  $\overline{\phantom{a}}$ ok  $\overline{\phantom{a}}$ .
- 4. Wybierz **Mnożniki bezpiecznika** i naciśnij  $\overline{\phantom{a}}$  ok  $\overline{\phantom{a}}$ .
- 5. Używając klawiszy ze strzałkami do góry i do dołu, wybierz numer modułu, którego wymiary należy dostosować i naciśnij▶.
- 6. Wybierz mnożnik dla tego modułu.
- 7. Naciśnij **Coking, a następnie Wykonane (OK)**, aby powrócić do etykiety.

### <span id="page-13-2"></span>**Drukowanie pustych modułów**

Domyślnie, puste moduły na końcu etykiety modułowej nie są drukowane. Można wybrać, czy na końcu etykiet modułowych wydrukować puste moduły.

#### **Aby wydrukować puste etykiety**

- 1. Naciśnij  $\left| \frac{\text{base}{\text{zero}}}{\text{series}} \right|$ .
- 2. Wybierz **Drukuj puste moduły** i naciśnij  $\overline{\phantom{a}}$ ok
- 3. Wybierz **Wł.** i naciśnij **carachala**.
- 4. Wybierz **Wykonane (OK)**, aby powrócić do etykiety.

Na końcu etykiety modułowej zostaną wydrukowane puste etykiety.

# <span id="page-13-3"></span>**Tworzenie etykiet pionowych**

Można wybrać opcję drukowania etykiet z tekstem ustawionym pionowo. Tekst na etykietach wielowierszowych będzie drukowany jako wielokolumnowy. **Aby utworzyć etykietę** 

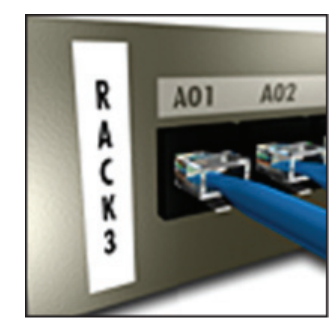

#### **pionową**

- 1. Naciśnij  $\sqrt{\frac{FLAG}{VERTICAL}}$ .
- 2. Wprowadź lub wybierz długość etykiety i naciśnij  $\overline{\phantom{a}}$   $\overline{\phantom{a}}$ .

Wybierz **AUTO** w celu automatycznego określenia długości etykiety tak, aby zmieścić tekst.

# <span id="page-14-0"></span>**Zmiana typu etykiety**

Po utworzeniu etykiety jednego typu w prosty sposób można go zmienić, nie tracąc przy tym danych.

Jeśli dane z jednego typu etykiety nie mieszczą się na etykiecie nowego typu, nie mieszczący się tekst zostanie na wyświetlaczu zacieniowany.

**Przykład:** Przy zmianie etykiety

wielokomórkowej, takiej jak dla tablicy połączeń, na etykietę o pojedynczej komórce, taką jak etykieta Ogólna lub Flaga, każda z komórek staje się nową etykietą. Wszystkie puste komórki zostaną usunięte.

Jeśli dokonasz zmiany z jednego typu etykiety wielokomórkowej na inny typ etykiety wielokomórkowej, upewnij się, że nowy typ etykiety zawiera tę samą liczbę komórek.

#### **Aby zmienić typ etykiety**

- 1. Naciśnij klawisz skrótu dla nowego typu etykiety.
- 2. Odpowiednio dostosuj ustawienia do nowego typu etykiety.

# <span id="page-14-1"></span>**Zmiana ustawień etykiety**

Po utworzeniu określonej etykiety można zmienić ustawienia bez konieczności rozpoczynania całej procedury od początku.

#### **Aby zmienić ustawienia etykiety**

- 1. Naciśnij serrings
- 2. Wybierz **Konfig. bieżącej etykiety** i naciśnij  $\begin{array}{|c|} \hline \text{OK} \end{array}$ .

Na wyświetlaczu pojawią się ustawienia dla określonego typu etykiety.

- 3. Wprowadź niezbędne zmiany.
- 4. Naciśnij **C**<sub>ok</sub>, a następnie wybierz **Wykonane (OK)**.

### <span id="page-14-2"></span>**Drukowanie linii separatora pomiędzy komórkami**

W przypadku etykiet o wielu komórkach, takich jak dla tablicy połączeń, dla panelu elektrycznego, etykiet dla przyłączy, 110-Block czy etykiet modułowych, można skorzystać z opcji drukowania linii separatora pomiędzy komórkami.

#### **Aby wydrukować linie separatora pomiędzy komórkami**

- 1. Utwórz żądany typ etykiety wielokomórkowej.
- 2. Naciśnij serrings.
- 3. Wybierz **Konfig. bieżącej etykiety** i naciśnij  $\begin{array}{|c|} \hline \text{OK} \end{array}$ .
- 4. Wybierz **Linie separatora** i naciśnij .
- 5. Wybierz **Wł.**
- 6. Naciśnij  $\sqrt{\alpha}$  , a następnie wybierz **Wykonane (OK)**.

Pomiędzy komórkami zostaną wydrukowane linie.

# <span id="page-14-3"></span>**Stosowanie kodów paskowych**

Drukarka może tworzyć kody paskowe dla Code 39 i Code 128. Kod paskowy można dodać do następujących typów etykiet:

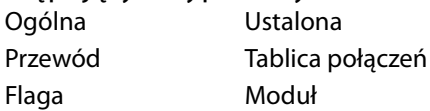

Kod paskowy można drukować tylko na etykietach o szerokości 19 mm. Można wybrać opcję drukowania kodów z tekstem odczytywalnym przez człowieka; możliwa jest również serializacja kodów paskowych.

Kod paskowy jest drukowany poziomo wzdłuż etykiety. Można wybrać drukowanie tekstu w postaci odczytywalnej przez człowieka pod lub nad kodem paskowym. Opcjonalnie można skorzystać z opcji dodania tekstu przed i za kodem paskowym.

# <span id="page-14-4"></span>**Dodawanie kodu paskowego**

Tekst przy kodzie paskowym etykiety pojawia się na wyświetlaczu, podobnie jak każdy inny tekst. Jeśli jednak na tekście kodu paskowego zostanie umieszczony kursor, na pasku tytułowym wyświetli się **Kod paskowy** oraz typ kodu paskowego.

### **Aby dodać kod paskowy**

- 1. Naciśnij  $\sqrt{\frac{S \text{ HIFT}}{S}} + \sqrt{\frac{S \text{ BFCODE}}{S \text{ EFTMBS}}}.$
- 2. Wybierz **Typ kodu paskowego** i naciśnij  $\overline{\phantom{a}}$  ok  $\overline{\phantom{a}}$  ).
- 3. Wybierz typ kodu paskowego i naciśnij  $\overline{\phantom{a}}$ ok ).
- 4. Wprowadź tekst dla kodu paskowego na wyświetlaczu.
- 5. Naciśnij **C**<sub>ok</sub>, a następnie wybierz **Wykonane (OK)**.

### <span id="page-15-0"></span>**Edycja kodu paskowego**

Tekst dla istniejącego kodu paskowego można poddać edycji.

#### **Aby edytować kod paskowy**

1. Umieść kursor w dowolnym miejscu kodu paskowego.

Na pasku tytułowym wyświetli się **Kod paskowy** i jego typ.

- 2. Wprowadź dowolny znak. Na ekranie pojawi się zapytanie, czy wykonać edycję kodu paskowego.
- 3. Naciśnij  $\overline{\phantom{a}}$  ok  $\overline{\phantom{a}}$ . Pojawi się tekst istniejącego kodu paskowego.
- 4. Wykonaj edycję tekstu i naciśnij  $\sim$  ok  $\sim$ .

### <span id="page-15-1"></span>**Usuwanie kodu paskowego**

Kod paskowy wprowadzany jest na etykietę jako pojedynczy znak.

#### **Aby usunąć kod paskowy**

- 1. Umieść kursor na końcu wyświetlanego tekstu kodu paskowego.
- 2. Naciśnij  $\left[\begin{smallmatrix}\mathbb{R}^{\infty}\end{smallmatrix}\right]$ .

### <span id="page-15-2"></span>**Umieszczanie tekstu odczytywalnego przez człowieka przy kodzie paskowym**

Można skorzystać z opcji umieszczenia tekstu odczytywalnego przez człowieka nad lub pod kodem paskowym. Domyślnie, etykieta jest drukowana z tekstem umieszczonym pod kodem paskowym.

#### **Aby zmienić lokalizację tekstu na etykiecie**

#### **z kodem paskowym**

- 1. Naciśnij  $\sqrt{\frac{S \text{ HIFT}}{S}} + \sqrt{\frac{3 \text{ BBCCODE}}{S}}$ .
- 2. Wybierz **Pozycja HR** i naciśnij **cest**
- 3. Wybierz **Nad kodem paskowym** lub **Pod kodem paskowym**.
- 4. Naciśnij  $\sim$  ok  $\sim$ , a następnie wybierz **Wykonane (OK)**.

### <span id="page-15-3"></span>**Ukrycie tekstu kodu paskowego**

Można skorzystać z opcji ukrycia odczytywalnego przez człowieka tekstu na kodzie paskowym.

#### **Aby ukryć tekst na kodzie paskowym**

- 1. Naciśnij  $\sqrt{\frac{S \text{ HIFT}}{S}} + \sqrt{\frac{3 \text{ arccose}}{S \text{ termres}}}.$
- 2. Wybierz **Kod paskowy HR** i naciśnij **cok**.
- 3. Wybierz **Wył.**
- 4. Naciśnij  $\sqrt{\alpha}$ , a następnie wybierz **Wykonane (OK)**.

# <span id="page-15-4"></span>**Dodawanie symboli**

Drukarka udostępnia zestaw domyślnych symboli, które można umieszczać na etykietach. Symbole te podzielone są na kilka kategorii:

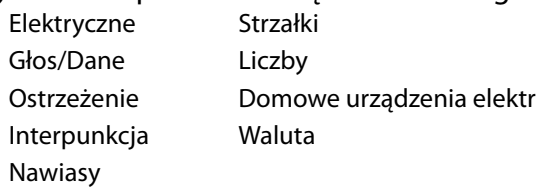

Pełną listę domyślnych symboli zawiera [strona 21](#page-20-0). Dostęp do niektórych powszechniej używanych symboli można uzyskać z klawiszy numerycznych, naciskając <sup>[SHIFT</sup>] oraz cyfrę. Na przykład, naciskając  $\frac{S H I F T}{T}$  + 1, można wprowadzić nawias otwarty ([).

# <span id="page-15-5"></span>**Wprowadzanie symboli**

Podobnie, jak wszystkie inne znaki, wprowadzone na etykietę symbole można formatować lub usuwać.

#### **Aby wprowadzić symbol**

- 1. Naciśnij  $\sqrt{\frac{S \text{ HIFT}}{S}} + \sqrt{\frac{S \text{ WHBOL}}{S}}$ .
- 2. Wybierz kategorię symboli lub wybierz **Wszystkie**, aby wyświetlić wszystkie symbole, a następnie naciśnij  $\sim$
- 3. Używając klawiszy ze strzałkami, odszukaj odpowiedni symbol.
- 4. Aby wprowadzić symbol na etykietę, naciśnij  $\overline{\phantom{a}}$  ok  $\overline{\phantom{a}}$ .

# <span id="page-15-6"></span>**Korzystanie z biblioteki tekstów**

Drukarka zawiera bibliotekę tekstową, zwaną Moją biblioteką. Do biblioteki można dodać niestandardowy tekst, który następnie można wprowadzać na etykiety.

### <span id="page-15-7"></span>**Wprowadzanie tekstu do Mojej biblioteki**

Na bibliotecznej liście teksty ukazują się w takiej kolejności, w jakiej zostały wprowadzone.

#### **Aby dodać niestandardowy tekst**

- 1. Naciśnij  $\sqrt{\frac{S \text{ HIFT}}{S}} + \sqrt{\frac{HBF}{S}}$ .
- 2. Wybierz **Dodaj nowy tekst** i naciśnij **caracter**.
- 3. Wprowadź odpowiedni tekst i naciśnij  $\overline{\mathbb{C}}$  ok Tekst został wprowadzony do Mojej biblioteki.

### <span id="page-16-0"></span>**Wstawianie tekstu z biblioteki**

Dodanie tekstu z biblioteki jest tym samym, co wprowadzenie tekstu przy użyciu bloku klawiszy. Tekst z biblioteki można edytować, formatować lub usunąć.

#### **Aby wprowadzić tekst na etykietę**

- 1. Naciśnij  $\sqrt{\frac{S \text{ HIFT}}{S}} + \sqrt{\frac{HBSB}{S}}$ .
- 2. Wybierz tekst, który należy wprowadzić na etykietę i naciśnij **cak**. Tekst został wprowadzony na etykietę.

# <span id="page-16-1"></span>**Usuwanie tekstu z Mojej biblioteki**

Niestandardowy tekst z Mojej biblioteki można usunąć.

#### **Aby usunąć tekst z Mojej biblioteki**

- 1. Naciśnij  $\sqrt{\frac{S \text{ HIFT}}{S}} + \sqrt{\frac{HBF}{S}}$ .
- 2. Wybierz tekst, który ma być usunięty i naciśnij  $\left[\begin{array}{c}\mathbb{R}\mathbb{R}\end{array}\right]$ .

Pojawi się komunikat potwierdzający.

3. Naciśnij  $\overline{\phantom{a}}$  ok , aby usunąć tekst.

# <span id="page-16-2"></span>**Tworzenie serii etykiet**

Urządzenie pozwala na automatyczne generowanie etykiet poprzez tworzenie serii. Najpierw należy utworzyć wzorzec, a następnie ustalić dla serii przyrost i liczbę. Można dokonać serializacji dowolnej cyfry lub litery, wybierając pozycję, która będzie inkrementowana, np. cyfrę 2 w 123 lub literę B w ABC. Na przykład, jeśli w liczbie 123 wybierzesz 2, a przyrost jest równy 3, etykiety zostaną wydrukowane jako 123, 153 i 183. Inkrementacja liter możliwa jest w zakresie od A do Z i od a do z, a cyfr od 1 do 9. Jeśli podczas serializacji zostanie osiągnięta litera Z lub cyfra 9, nastąpi dodanie litery lub cyfry w celu zwiększenia przyrostu. Na przykład, po dodaniu przyrostu Az stanie się Aaa, AZ stanie się BA, a A9 stanie się A10. Dostępne są trzy metody serializacji: prosta, symultaniczna i zaawansowana.

# <span id="page-16-3"></span>**Zastosowanie metody prostej**

Serializacja prosta tworzy serię etykiet poprzez inkrementację jednego znaku alfanumerycznego we wzorcu. Na przykład 101, 102, 103, 104 i tak dalej.

#### **Aby zastosować serializację prostą**

- 1. Wprowadź tekst dla etykiety.
- 2. Naciśnij  $\sin \frac{1}{2}$ . Dookoła znaku, na którym ustawiony jest kursor, pojawi się ramka.
- 3. Za pomocą klawiszy ze strzałkami przenieś kursor na znak, który chcesz inkrementować i naciśnij
- 4. Wybierz wielkość przyrostu dla każdej etykiety i naciśnij  $\overline{\phantom{a}}$

Można wybrać przyrosty o wartości do 10.

5. Wybierz liczbę etykiet, którą chcesz utworzyć i naciśnij  $\overline{\phantom{a}}$  ok  $\overline{\phantom{a}}$ .

Można wybrać utworzenie do 99 etykiet. Do każdej etykiety w serii dodana zostanie na wyświetlaczu nowa etykieta.

Naciśnij  $\sqrt{\frac{S\text{ HIFT}}{S}} + \sqrt{\frac{1}{P}exp\left(\frac{1}{P}\right)}$ , aby wydrukować wiele kopii tej samej serializowanej etykiety. Patrz **[Drukowanie wielu kopii](#page-17-2)** na stronie 18.

### <span id="page-16-4"></span>**Zastosowanie serializacji symultanicznej**

Metoda serializacji symultanicznej tworzy serię etykiet poprzez jednoczesną inkrementację dwóch różnych znaków alfanumerycznych. Na przykład A-101, B-102, C-103 i tak dalej.

#### **Aby zastosować serializację symultaniczną**

- 1. Wprowadź tekst dla etykiety.
- 2. Naciśnij  $\sqrt{\frac{S \text{ HIFT}}{S}} + \sqrt{\frac{\text{sec} \cdot \text{sec}}{S \text{c}}}.$
- 3. Wybierz **Symultaniczny** i naciśnij . Dookoła znaku, na którym ustawiony jest kursor, pojawi się ramka.
- 4. Wybierz pozycję pierwszego znaku, którą chcesz inkrementować i naciśnij  $\overline{\mathbb{C}}$ ok
- 5. Wybierz pozycję drugiego znaku, którą chcesz inkrementować i naciśnij  $\sqrt{\alpha}$ .
- 6. Wybierz wielkość przyrostu dla tych znaków na każdej z etykiet i naciśnij  $\overline{\mathbb{R}}$ . Można wybrać przyrosty o wartości do 10.
- 7. Wybierz liczbę etykiet, którą chcesz utworzyć i naciśnij **ER**.

Można wybrać utworzenie do 99 etykiet.

Do każdej etykiety w serii dodana zostanie na wyświetlaczu nowa etykieta.

### <span id="page-17-0"></span>**Zastosowanie metody zaawansowanej serializacji**

Zaawansowana serializacja tworzy serię etykiet poprzez umożliwienie wyboru dwóch sekwencji we wzorcu i kolejną ich inkrementację. Na przykład A-101, A-102, A-103, B-101, B-102, B-103, C-101, C-102, C-103 i tak dalej.

#### **Aby zastosować serializację zaawansowaną**

- 1. Wprowadź tekst dla etykiety.
- 2. Naciśnij  $\sqrt{\frac{S \text{ HIFT}}{S}} + \sqrt{\frac{\text{sec} \text{ s}}{S \text{ EER}}}.$
- 3. Wybierz **Zaawansowane** i naciśnij . Dookoła znaku, na którym ustawiony jest kursor, pojawi się ramka.
- 4. Wybierz pozycję pierwszego znaku, którą chcesz inkrementować i naciśnij  $\overline{\phantom{a}}$ .
- 5. Wybierz wartość inkrementacji pozycji tego znaku i naciśnij  $\overline{\phantom{a}}$

Można wybrać przyrosty o wartości do 10.

- 6. Wybierz liczbę inkrementacji pozycji tego znaku i naciśnij  $\overline{\mathbb{C}}$ ok  $\overline{\mathbb{C}}$ .
- 7. Powtórz czynności od 4 do 6 dla pozycji drugiego znaku, którą chcesz inkrementować. Można wybrać utworzenie do 99 etykiet.

Do każdej etykiety w serii dodana zostanie na wyświetlaczu nowa etykieta.

# <span id="page-17-1"></span>**Opcje drukowania**

Urządzenie udostępnia takie opcje jak: drukowanie wielu kopii danej etykiety, ustawianie kolejności etykiet, przerwa w celu odcięcia etykiet, przesunięcie do przodu taśmy z etykietami oraz regulacja kontrastu wydruku.

# <span id="page-17-2"></span>**Drukowanie wielu kopii**

Jednorazowo można wydrukować do 99 kopii tej samej etykiety.

#### **Aby wydrukować większą liczbę kopii etykiety**

- 1. Naciśnij  $\sqrt{\frac{S H I F T T}{1.00}} + \sqrt{\frac{1}{P} P N T T}$ .
- 2. Aby zwiększyć liczbę kopii do wydruku (maksymalnie do 99), naciśnij strzałkę  $\blacktriangle$ . Ustawieniem domyślnym są dwie kopie.
- 3. Aby zmniejszyć liczbę kopii, naciśnij strzałkę  $\blacktriangledown$ .
- 4. Naciśnij  $\left(\begin{array}{cc} \overline{\mathsf{CK}} \\ \end{array}\right)$  lub  $\left|\begin{array}{cc} \overline{\mathsf{Penrr}} \\ \end{array}\right|$ , aby rozpocząć drukowanie.

Podczas drukowania etykiet o złożonym formacie, pomiędzy poszczególnymi etykietami następuje krótka przerwa.

Po zakończeniu drukowania ustawienie liczby drukowanych kopii powraca do wartości 2.

# <span id="page-17-3"></span>**Ustawianie kolejności kopii**

Podczas drukowania wielu kopii pliku etykiet zawierającego więcej niż jedną etykietę, najpierw zostają wydrukowane wszystkie kopie pierwszej etykiety, a dopiero potem następnej. Można wybrać opcję porządkowania kolejności wydruku pliku etykiet tak, aby każda pełna kopia pliku została wydrukowana, zanim rozpocznie się wydruk następnej kopii. W zamieszczonym niżej przykładzie przedstawiono trzy kopie pliku etykiet, zawierającego trzy etykiety, drukowane w normalny sposób i z zastosowaniem opcji ustawienia kolejności.

#### **Normalna**

A101 A101 A101 A102 A102 A102 A103 A103 A103 **Opcja ustawienia kolejności** A101 A102 A103 A101 A102 A103 A101 A102 A103

**Aby ustawić kolejność większej liczby** 

### **kopii etykiety**

- 1. Naciśnij  $\left| \frac{\text{parameters}}{\text{Sermas}} \right|$ .
- 2. Wybierz **Ustaw kolejność kopii** i naciśnij **EX**.
- 3. Wybierz **Wł.**
- 4. Naciśnij  $\sim$  ok , a następnie wybierz **Wykonane (OK)**.

### <span id="page-18-0"></span>**Przerwy w drukowaniu pomiędzy etykietami**

W ustawieniu domyślnym drukarka zatrzymuje się po wydrukowaniu każdej etykiety, umożliwiając jej odcięcie. Funkcję tę można wyłączyć, aby zapewnić nieprzerwane drukowanie etykiet.

#### **Aby ustawić drukarkę na nieprzerwane**

#### **drukowanie**

- 1. Naciśnij  $\left|\frac{v}{serrn} \right|$ .
- 2. Wybierz **Stop pomiędzy etykietami** i naciśnij  $\overline{\phantom{a}}$ ok
- 3. Wybierz **Wył.**
- 4. Naciśnij  $\sqrt{\alpha K}$ , a następnie wybierz **Wykonane (OK)**.

### <span id="page-18-1"></span>**Przesuwanie etykiety**

Domyślne ustawienie odległości pomiędzy etykietami wynosi około 10 mm. Aby dodać dodatkową odległość na początku lub na końcu etykiety, można przesuwać etykietę ze skokiem 10 mm.

#### **Aby przesunąć etykietę**

- 1. Naciśnij  $\left[\frac{\mathbb{S}^{\text{HIFT}}\mathbf{\Theta}}{2} + \mathbb{C}^{\text{HEP}}\right]$ .
- 2. Naciśnij  $\boxed{\alpha}$  aby przesunąć etykietę.

### <span id="page-18-2"></span>**Regulacja kontrastu wydruku**

W zależności od materiału etykiet może zajść konieczność rozjaśnienia lub przyciemnienia druku na etykiecie.

#### **Aby wyregulować kontrast wydruku**

- 1. Naciśnij *sarcone*
- 2. Wybierz **Kontrast wydruku** i naciśnij
- 3. Za pomocą klawiszy ze strzałkami dostosuj kontrast wydruku.
- 4. Naciśnij  $\sim$  o $\leq$ , a następnie wybierz **Wykonane (OK)**.
- 5. Powtarzaj czynność do chwili uzyskania odpowiedniej jakości wydruku.

# <span id="page-18-3"></span>**Używanie pamięci drukarki**

Drukarka wyposażona jest w pamięć o dużej pojemności, w której można przechowywać pliki w celu wykorzystania ich w przyszłości. Liczba plików etykiet, które można przechować, zależy od ich wielkości.

### <span id="page-18-4"></span>**Zapisywanie pliku etykiet w pamięci**

Podczas zapisywania pliku etykiet zapisywany jest cały tekst i format etykiety. Maksymalna długość nazwy pliku etykiety może wynosić 20 znaków alfanumerycznych.

#### **Aby zapisać etykietę**

- 1. Utwórz etykiety w pliku etykiet.
- 2. Naciśnij  $\left[\begin{matrix} \frac{m_{\text{S}}}{\text{Save}} \end{matrix}\right]$ .
- 3. Wybierz **Nowe** i naciśnij
- 4. Wprowadź nazwę pliku etykiet i naciśnij  $\overline{\mathbb{C}}$ ok  $\overline{\mathbb{C}}$ .
- 5. Aby utworzyć nową etykietę, naciśnij  $[CLR]$ .

### <span id="page-18-5"></span>**Przywoływanie pliku etykiet z pamięci**

Po zapisaniu etykiety w pamięci można ją przywołać w celu wydrukowania lub wykonania edycji. Przywołana etykieta pojawi się w miejscu etykiety bieżącej.

#### **Aby przywołać etykietę z pamięci**

- 1. Naciśnij  $\left\| \frac{\text{permove}}{\text{Recaal}} \right\|$ . Wyświetlone zostaną lokalizacje pamięci.
- 2. Wybierz lokalizację pamięci, która zawiera żądaną etykietę i naciśnij  $\sim$  ok  $\sim$ . Pojawi się komunikat potwierdzenia usunięcia tekstu i formatu bieżącej etykiety.
- 3. Naciśnij  $\overline{\mathbb{C}}$ ok .

# <span id="page-18-6"></span>**Usuwanie pliku etykiet z pamięci**

Jeśli przechowywany w pamięci plik etykiet nie jest już potrzebny, można go usunąć.

#### **Aby usunąć etykietę z pamięci**

- 1. Naciśnij  $\left| \frac{\text{REMOVE}}{\text{RECAAL}} \right|$ . Otworzą się zapisane pliki etykiet.
- 2. Wybierz plik etykiet, który chcesz usunąć.
- 3. Naciśnij  $\sqrt{\frac{SHHT}{T}} + \sqrt{\frac{1}{Recall}}$ , a następnie naciśnij  $\overline{\alpha}$ , aby usunąć plik z pamięci.

# <span id="page-19-0"></span>**Czyszczenie drukarki**

Drukarka jest tak zaprojektowana, aby zapewnić długi okres bezawaryjnej eksploatacji przy jednoczesnych bardzo ograniczonych wymogach w zakresie konserwacji.

Aby zapewnić prawidłowe funkcjonowanie, drukarka powinna być okresowo czyszczona.

#### **Aby wyczyścić głowicę drukującą**

- 1. Wyjmij kasetę z etykietami.
- 2. Z wewnętrznej strony pokrywy komory na kasetę wyjmij narzędzie do czyszczenia.

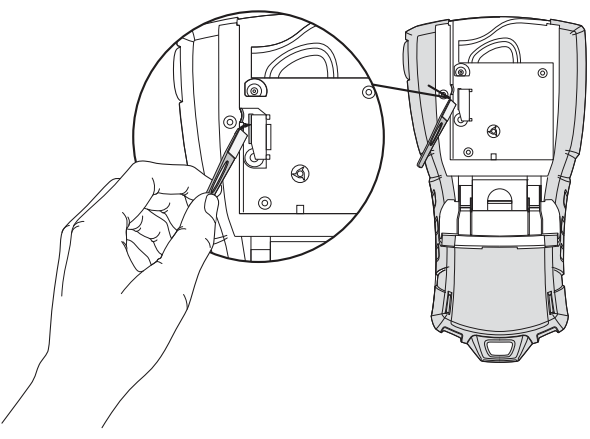

**Rysunek 7** 

3. Delikatnie przetrzyj miękką stroną narzędzia głowicę drukującą. Patrz Rysunek 7.

# <span id="page-20-0"></span>**Symbole**

Zamieszczone niżej tabele przedstawiają domyślne symbole pogrupowane według kategorii.

#### **Elektryczne**

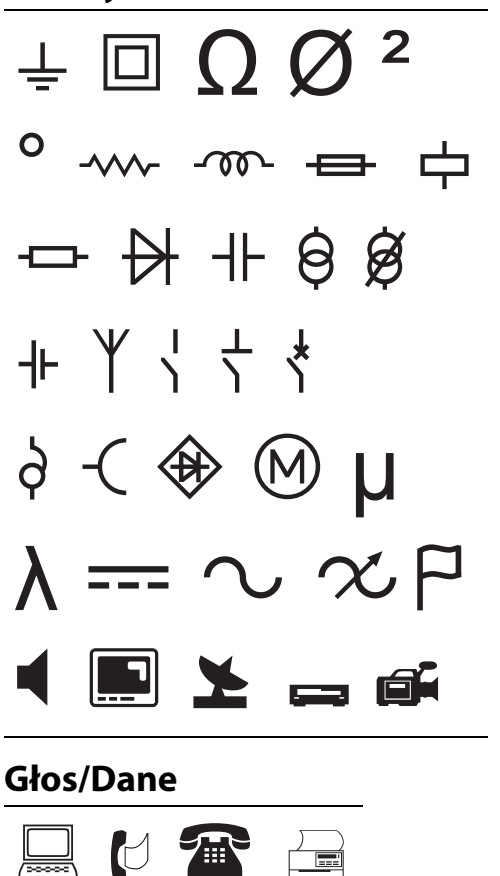

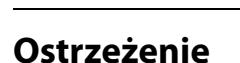

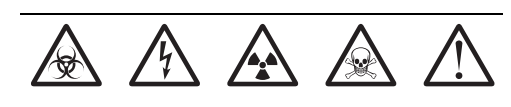

#### Interpunkcja

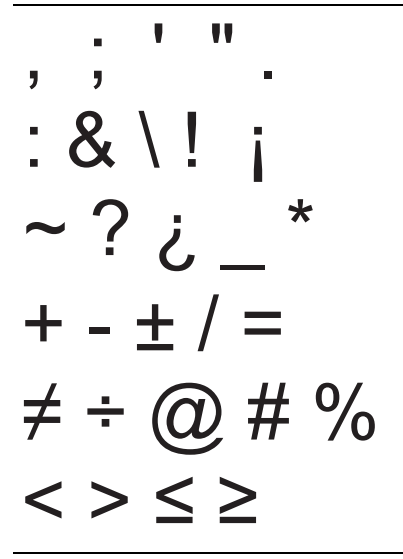

**Nawiasy Strzałki Liczby**  $\frac{1}{2}$   $\frac{1}{4}$   $\frac{3}{4}$ 

#### Domowe urządzenia elektr.

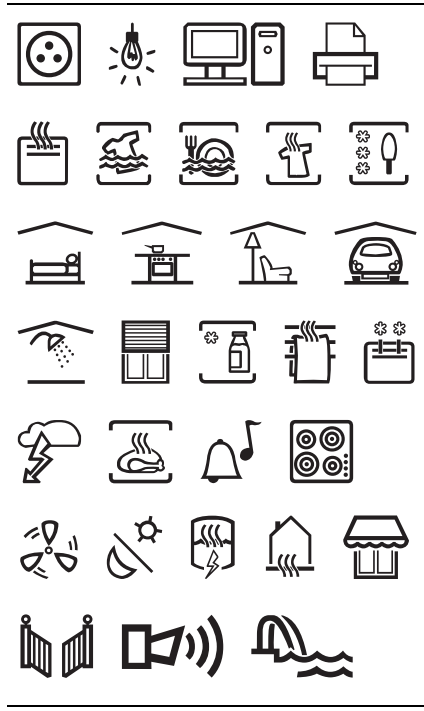

#### **Waluta**

 $\text{\$\&$ } \text{\$\&$ } \text{\$ 

# <span id="page-21-0"></span>**Rozwiązywanie problemów**

W przypadku zaistnienia problemów z drukarką należy przejrzeć podane niżej możliwe rozwiązania.

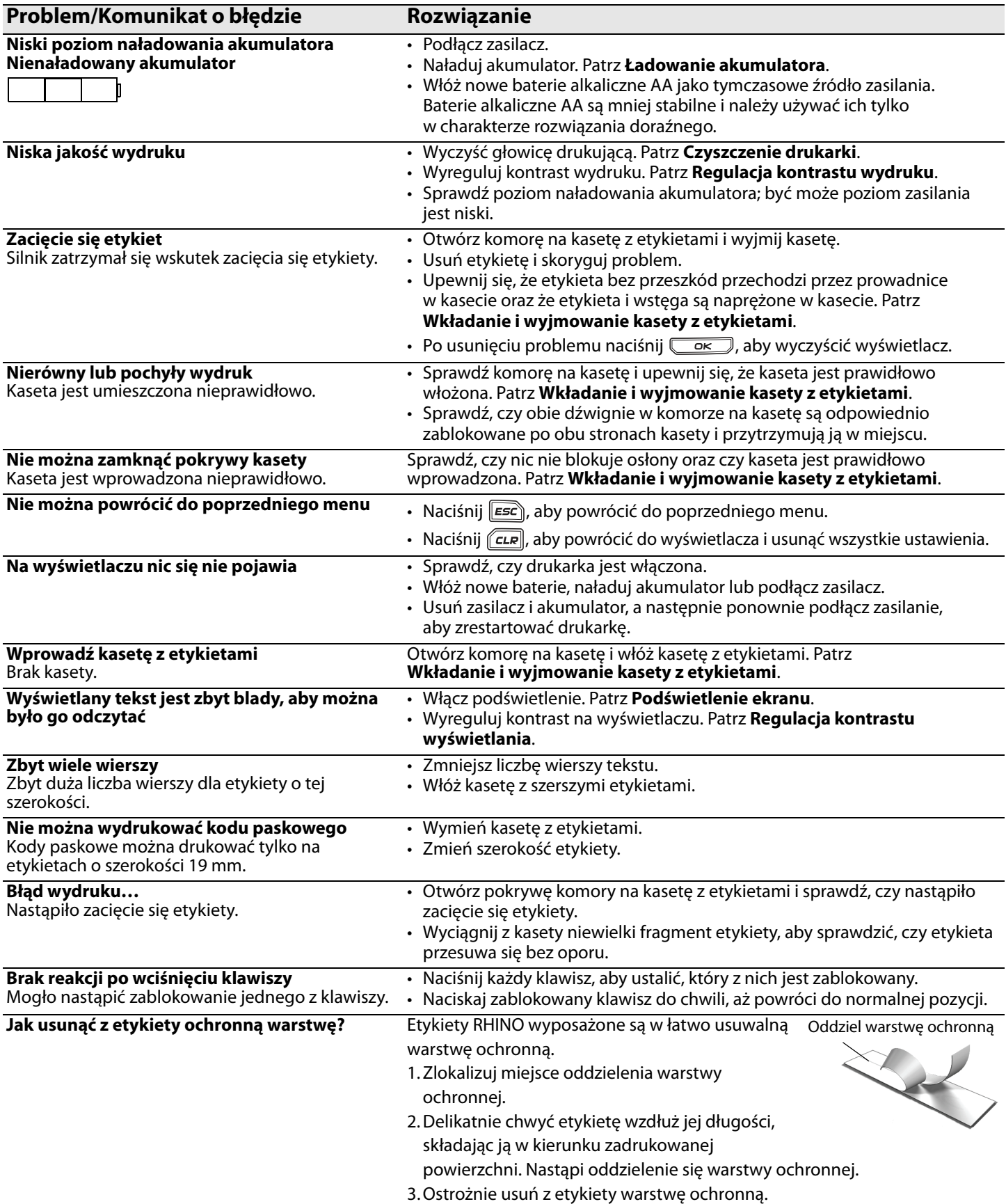

Jeśli nadal potrzebujesz pomocy, odwiedź witrynę firmy DYMO pod adresem **www.dymo.com**.

#### **Środki ostrożności dotyczące akumulatora litowo-jonowego**

Nieprawidłowe obchodzenie się z akumulatorem litowo-jonowym może spowodować jego wyciek, nadmierne wydzielanie się ciepła lub dymu, wybuch lub pożar. Może to być przyczyną pogorszenia jakości pracy drukarki lub jej uszkodzenia. Ponadto zniszczeniu może ulec zainstalowane w akumulatorze urządzenie zabezpieczające, co z kolei może spowodować uszkodzenie drukarki lub obrażenia u użytkowników. Należy postępować ściśle według niżej podanej instrukcji.

### **Podczas ładowania**

#### è**Niebezpieczeństwo**

- Podczas ładowania akumulatora należy używać przeznaczonych do tego celu ładowarek oraz postępować zgodnie z określonymi warunkami.
- Nie podłączać bezpośrednio do gniazda ściennego lub ładowarki do zapalniczki.
- Nie używać i nie przechowywać akumulatora w pobliżu ognia lub w samochodzie, gdzie temperatura może przekraczać 60°C.

### è**Ostrzeżenie**

• Przerwać ładowanie akumulatora, jeśli nie zostanie ono zakończone w określonym czasie.

#### ∕<u>l</u>∖Uwaga

- Przed rozpoczęciem ładowania akumulatora należy dokładnie zapoznać się z niniejszym Podręcznikiem użytkownika.
- Nie ładować w miejscach, w których powstaje elektryczność statyczna.
- Akumulator należy ładować tylko w zakresie temperatur 0°C do 45°C.

### **Podczas rozładowywania akumulatora**

#### è**Niebezpieczeństwo**

- Akumulatora należy używać tylko z określonym urządzeniem.
- Nie używać i nie przechowywać akumulatora w pobliżu ognia lub w samochodzie, gdzie temperatura może przekraczać 60°C.

### è**Uwaga**

- Nie ładować w miejscach, w których powstaje elektryczność statyczna.
- Akumulatora należy używać tylko w zakresie temperatur -20°C do 60°C.

#### **Informacje dotyczące ochrony środowiska**

Produkcja zakupionego urządzenia wymagała wydobycia i użycia zasobów naturalnych. Może ono zawierać substancje niebezpieczne dla zdrowia i środowiska.

Aby zapobiec wydzielaniu się tych substancji do środowiska oraz w celu zmniejszenia ilości wydobywanych zasobów naturalnych zalecamy użycie odpowiedniego systemu zwrotu produktów.

Systemy te zapewniają ponowne użycie lub recykling większości materiałów pochodzących z produktów, dla których dobiegł końca okres przydatności do użytku.

Umieszczony na urządzeniu przekreślony symbol pojemnika na odpady świadczy o zaleceniu korzystania z takich systemów.

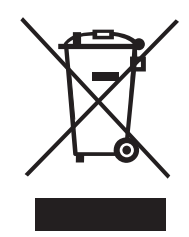

Więcej informacji na temat systemów zbiórki, ponownego użycia i recyklingu można uzyskać, kontaktując się z lokalnym urzędem ds. gospodarki odpadami.

Aby uzyskać dodatkowe informacje na temat wpływu naszych produktów na środowisko można również skontaktować się z firmą DYMO.

### **Opinie o dokumentacji**

Czynimy nieustanne starania, aby do naszych produktów załączać dokumentację najwyższej jakości. Czekamy na opinie użytkowników.

Prosimy o przesyłanie uwag i sugestii dotyczących naszych podręczników użytkownika. W opiniach prosimy o zamieszczenie następujących informacji:

- Nazwa produktu, numer wersji i numer strony
- Krótki opis treści (instrukcje, które są niedokładne lub niejasne, obszary, które należy omówić bardziej szczegółowo itd.)

Ponadto czekamy na sugestie dotyczące dodatkowych tematów, które należałoby omówić w dokumentacji. Komunikaty należy przesyłać pocztą elektroniczną na adres: **documentation@dymo.com**

Prosimy pamiętać, że adres ten przeznaczony jest tylko do przesyłania uwag dotyczących dokumentacji. W przypadku pytań natury technicznej prosimy o kontaktowanie się działem pomocy technicznej.

Produkt ten jest oznaczony symbolem CE, zgodnie z dyrektywą dotyczącą kompatybilności elektromagnetycznej (EMC) i dyrektywą o niskim napięciu i jest zgodny z następującymi normami międzynarodowymi:

#### **Przeprowadzone testy i normy techniczne dla drukarki R5200:**

EN 60950-1: 2001 + A11; BS EN 60950-1: 2002; AS/NZS 60950-1

**Emisja:**

EN55022 (2006) EN 61000-3-2 (2000) + am 14 (2000) EN 61000-3-3 (1995) + am 1 (2001) **Odporność:** EN55024 (1998) + am 1 + am 2 EN 61000-4-2 (1995) + am 2 EN 61000-4-3 (1996) EN 61000-4-4 (2004) EN 61000-4-5 (1995) EN 61000-4-6 (1996) EN 61000-4-8 (1995) EN61000-4-11 (2004) **Przeprowadzone testy i normy techniczne dla akumulatora LiION DYMO R5200:** UL2054 EN61000-6-1 EN61000-6-3 **Przeprowadzone testy i normy techniczne dla zasilacza AC/DC DYMO:** CISPR 13: 2001 + A1: 2003; EN55013: 2001 + A1: 2003 CISPR 20: 2002 + A1: 2002 + A2: 2004; EN55020: 2002 + A1: 2003 EN 61000-3-2: 2000 + A2: 2005 EN 61000-3-3: 1995 + A1: 2001 CISPR 22: 1997 + A1: 2000 + A2: 2002 Klasa B; EN 55022: 1998 + A1: 2000 + A2: 2003 klasa B CISPR 24: 1997 + A1: 2001 + A2: 2002; EN 55024: 1998 + A1: 2001 + A2: 2003 UL/UCL 60950-1; FCC PART 15 KLASA B

DYMO

A **Newell Rubbermaid** Company

Produced by: DYMO bvba, Sint-Niklaas, Belgium www.dymo.com © 2009 Sanford, L.P.

© 2009 Sanford, L.P. Wszystkie prawa zastrzeżone. 6/09

Zabrania się reprodukowania lub przesyłania w jakiejkolwiek postaci lub za pośrednictwem dowolnych środków oraz tłumaczenia na inny język jakiejkolwiek części tego dokumentu bez uzyskania uprzedniej pisemnej zgody Sanford, L.P.

DYMO i RHINO są znakami towarowymi lub zastrzeżonymi znakami towarowymi firmy Sanford, L.P. Wszystkie inne znaki towarowe są własnością ich odpowiednich właścicieli.